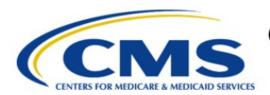

### Centers for Medicare & Medicaid Services

# **Enterprise Privacy Policy Engine Cloud (EPPE)**

Contractor Approval Workflow Training Module - CMS Contact (COR) Requesting Additional Role(s)

Version 2.0 01/22/2024

**Document Number:** EPPE-206-CONT\_COR\_RequestAdditionalRoles-v2.0

CMS Table of Contents

## **Table of Contents**

| 1. Ov                                                              | erview                                                          | 1      |
|--------------------------------------------------------------------|-----------------------------------------------------------------|--------|
| 1.1<br>1.2                                                         | EPPE Access Prerequisites Icons Used Throughout the EPPE System | 1<br>1 |
| 2. Red                                                             | questing Additional Role(s)                                     | 2      |
| 2.1                                                                | Add a New Organization                                          | 3      |
| 3. Acı                                                             | ronyms                                                          | 5      |
| 4. EP                                                              | PE Help Desk Information                                        | 6      |
|                                                                    | List of Figures                                                 |        |
| Figure                                                             | 1: EPPE Welcome Screen                                          | 2      |
| Figure 2: EPPE Roles                                               |                                                                 |        |
| Figure 3: Request Role In EPPE Pop-Up                              |                                                                 |        |
| Figure                                                             | 4: Role Selection Menu                                          | 3      |
| Figure                                                             | 5: Role Request Confirmation                                    | 3      |
| Figure 6: Request Additional Role: Cannot Locate Your Organization |                                                                 |        |
| Figure 7: Add New Organization Details                             |                                                                 |        |
| Figure                                                             | 8: Add New Organization Submission Confirmation                 | 4      |
|                                                                    | List of Tables                                                  |        |
| Table <sup>2</sup>                                                 | 1: Acronyms                                                     | 5      |

CMS Overview

### **Overview**

This Training Guide will cover the following:

How to request additional user roles.

#### 1.1 **EPPE Access Prerequisites**

Before continuing this training, please complete the following:

- Obtain Identity Management (IDM) Credentials, Multi-Factor Authentication (MFA), and EPPE Access: https://www.cms.gov/files/document/eppeidm.pdf
- Access CMS Portal: https://portal.cms.gov/

#### 1.2 Icons Used Throughout the EPPE System

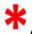

A red asterisk denotes that a field is required to be entered.

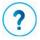

The question mark icon, when selected, will display field specific help.

### 2. Requesting Additional Role(s)

Note: All instructions below are intended for the CMS Contact (COR) user.

Log in to the EPPE Application. The Welcome screen is displayed.

Figure 1: EPPE Welcome Screen

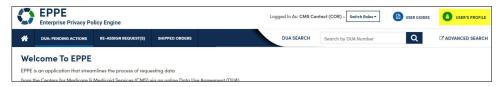

1. Click your **USER ID** top menu item (shown as "USER'S PROFILE" in this example).

The User Profile screen will be displayed.

Figure 2: EPPE Roles

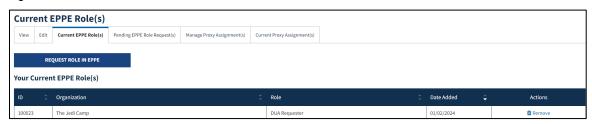

- 2. Click Current EPPE Role(s).
- 3. Click the **REQUEST ROLE IN EPPE** button.

The **Request Role in EPPE** pop-up will be displayed. The Organization Name dropdown will be displayed based on the search criteria.

Figure 3: Request Role In EPPE Pop-Up

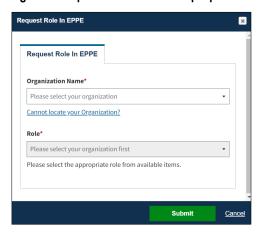

4. Start typing the **Organization Name** to display a list of organizations matching the search criteria.

**Note:** If the Organization **does not** exist in the EPPE System, it will have to be added.

Figure 4: Role Selection Menu

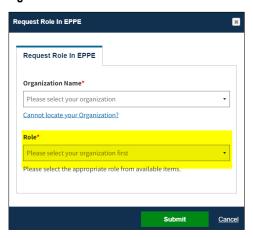

The Role dropdown contains a list of eligible roles for the organization.

- 5. Select a **Role** from the dropdown menu.
- 6. Click Submit.

Note: A role must be selected from the list.

Figure 5: Role Request Confirmation

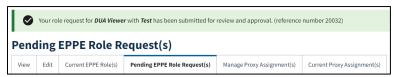

The Confirmation Message of the Role Request is displayed.

The Organization and Role are displayed in the table. Other role requests can be added.

**Note:** CMS will review and provide approval prior to receiving the requested role.

### 2.1 Add a New Organization

In this example, we are adding a new organization.

Figure 6: Request Additional Role: Cannot Locate Your Organization

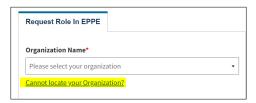

 From the Request a Role in the EPPE screen, click the Cannot locate your Organization? hyperlink.

The **Add New Organization** pop-up will be displayed.

Requesting Additional Role(s)

Figure 7: Add New Organization Details

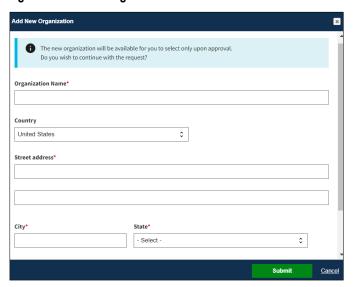

- 2. Enter the Organization information:
  - Organization Name
  - Street Address
  - City
  - State
  - ZIP
- 3. Click Submit.

The Confirmation message, "[Requested Organization Name] was created and is pending approval. Once approved, you will be able to select them for new DUA(s)." is displayed.

Figure 8: Add New Organization Submission Confirmation

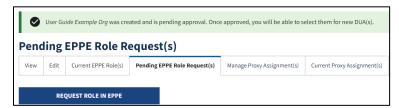

**Note:** A new Organization requires EPPE Administration Approval. Re-Start the Role request with the organization once the organization is approved.

CMS Acronyms

### 3. Acronyms

The following are acronyms used within the EPPE system.

Table 1: Acronyms

| Acronym | Definition                                 |
|---------|--------------------------------------------|
| CMS     | Centers for Medicare and Medicaid Services |
| COR     | CMS Contact (COR)                          |
| DUA     | Data Use Agreement                         |
| EPPE    | Enterprise Privacy Policy Engine           |
| IDM     | Identity Management                        |
| MFA     | Multi-Factor Authentication                |
| PDF     | Portable Document Format                   |

## 4. EPPE Help Desk Information

**EPPE Help Desk Contact Information** 

Hours of Operation: Monday - Friday 9:00 AM to 6:00 PM EST

844-EPPE-DUA (844-377-3382)

eppe@cms.hhs.gov